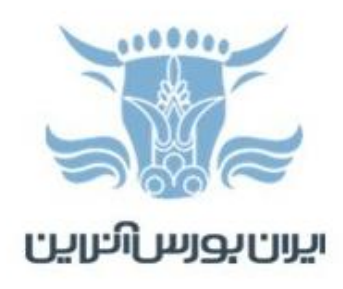

## **آموزش نصب پلتفرم cTrader فیبوگروپ روی گوشی اندرویدی**

برای نصب اپلیکیشن cTrader فیبوگروپ روی گوشی اندرویدی الزم است مراحل زیر را انجام دهید:

-1 در گوشی خود Store Play را باز کنید.

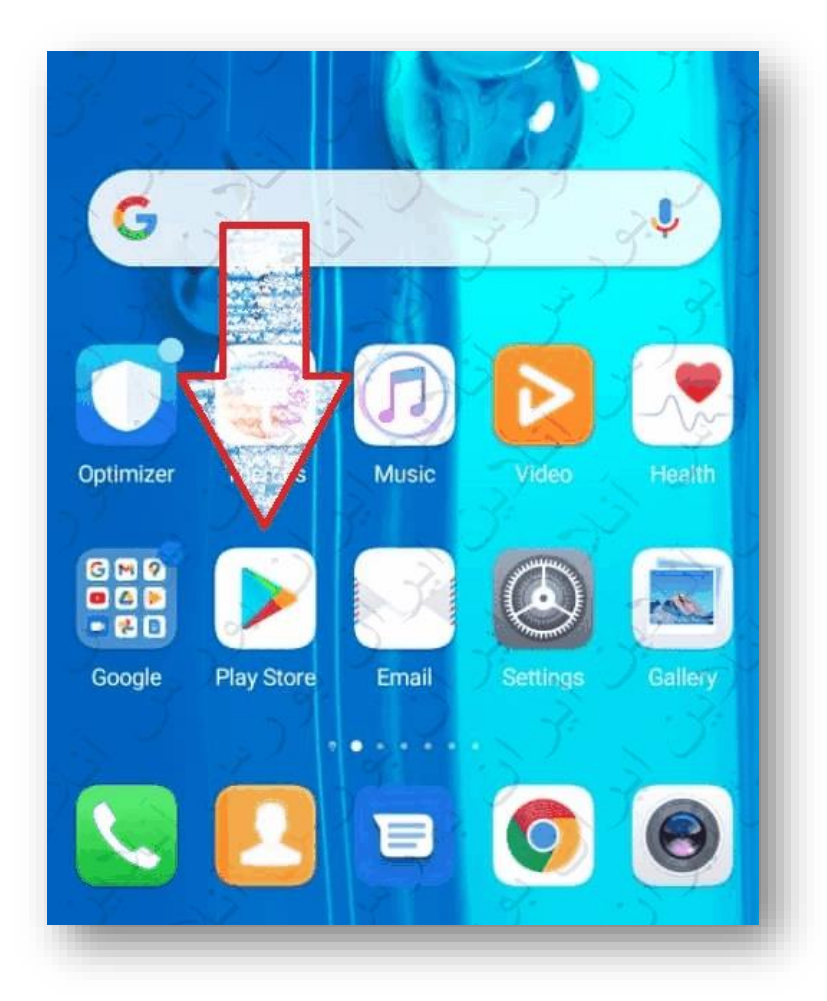

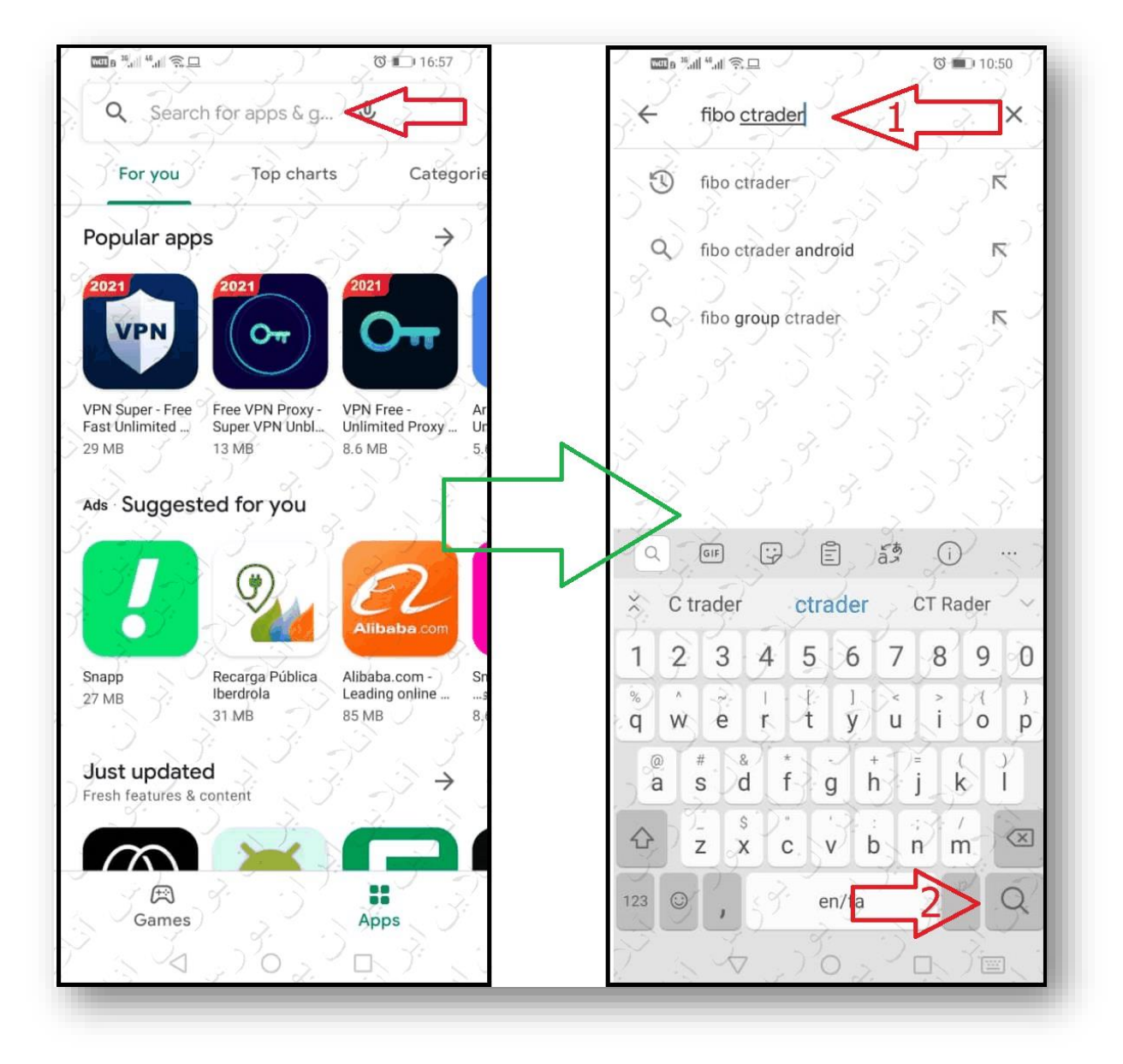

## -2 بعد از باز شدن Store Play در قسمت جستجو عبارت ctrader fibo را تایپ و جستجو کنید.

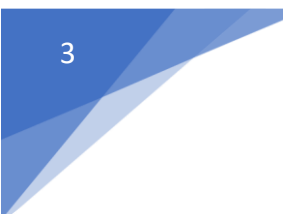

-3 از میان اپلیکیشنهایی که نمایش داده می شوند cTrader FIBO را انتخاب کنید.

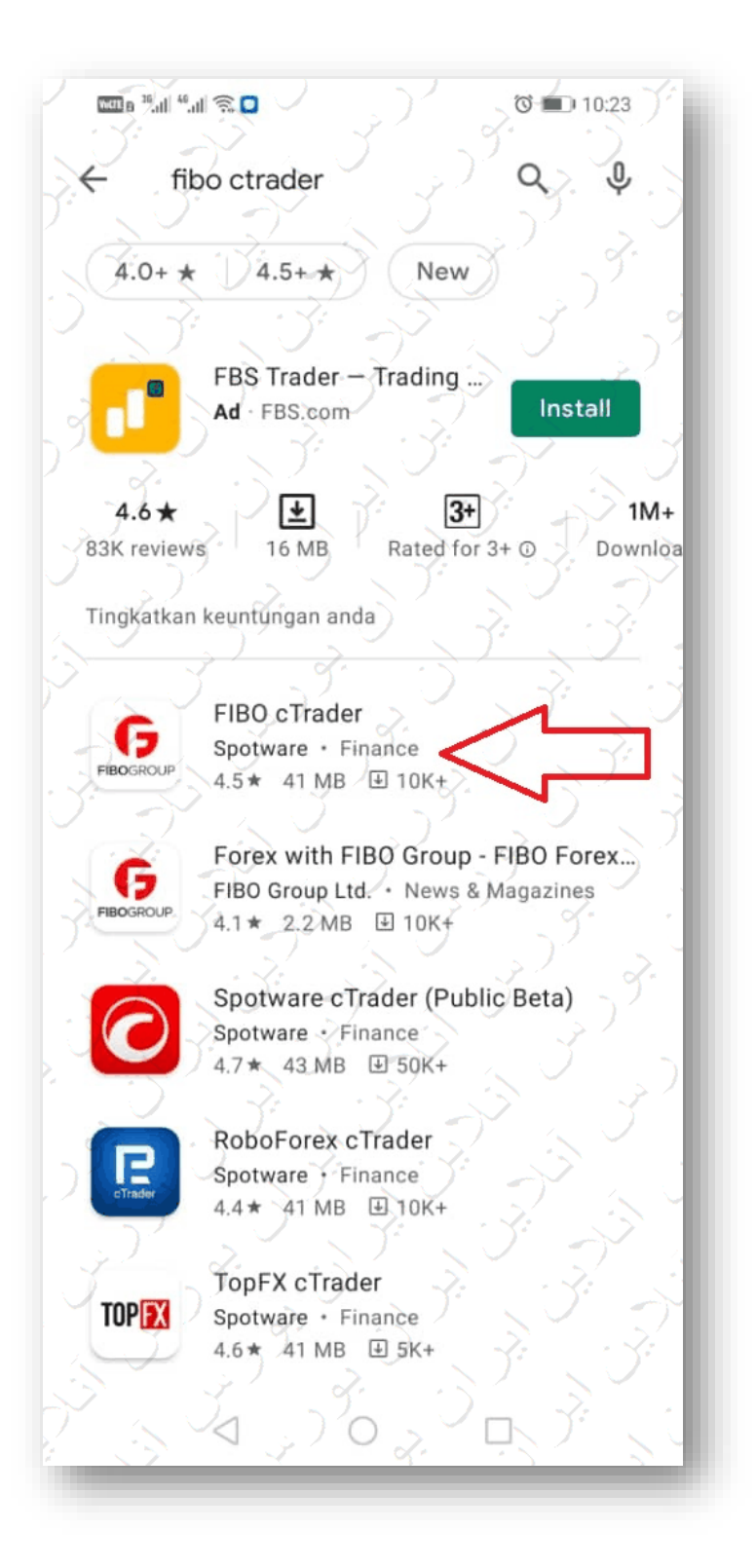

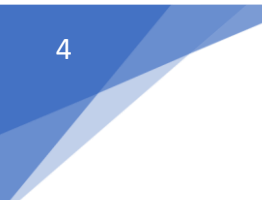

-4 روی گزینه Install بزنید تا نصب اپلیکیشن آغاز شود.

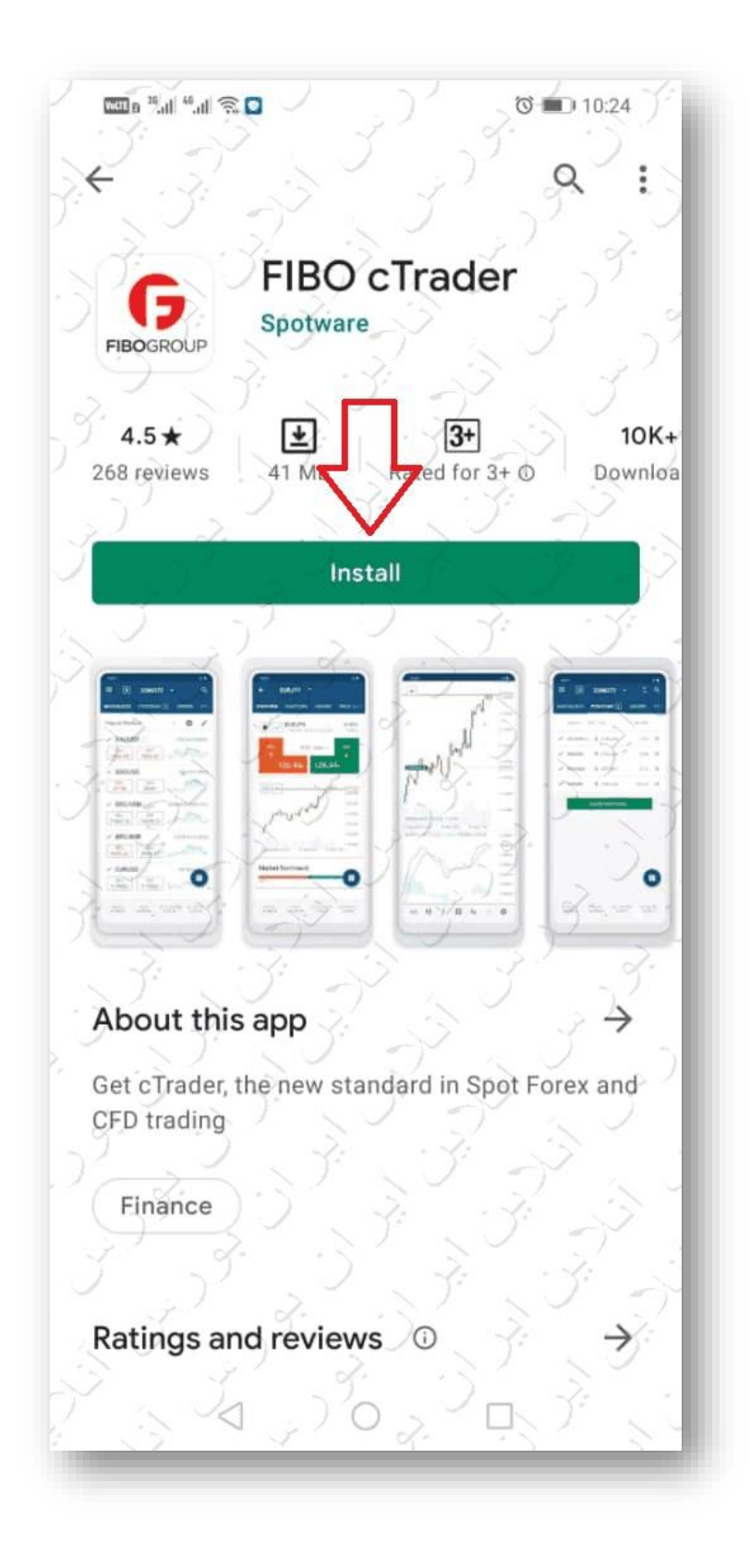

-5 بعد از نصب می توانید اپلیکشین را باز کنید. اگر قبال حساب NDD cTrader فیبوگروپ را ایجاد کرده اید روی .بزنید Already have cTrader ID عبارت

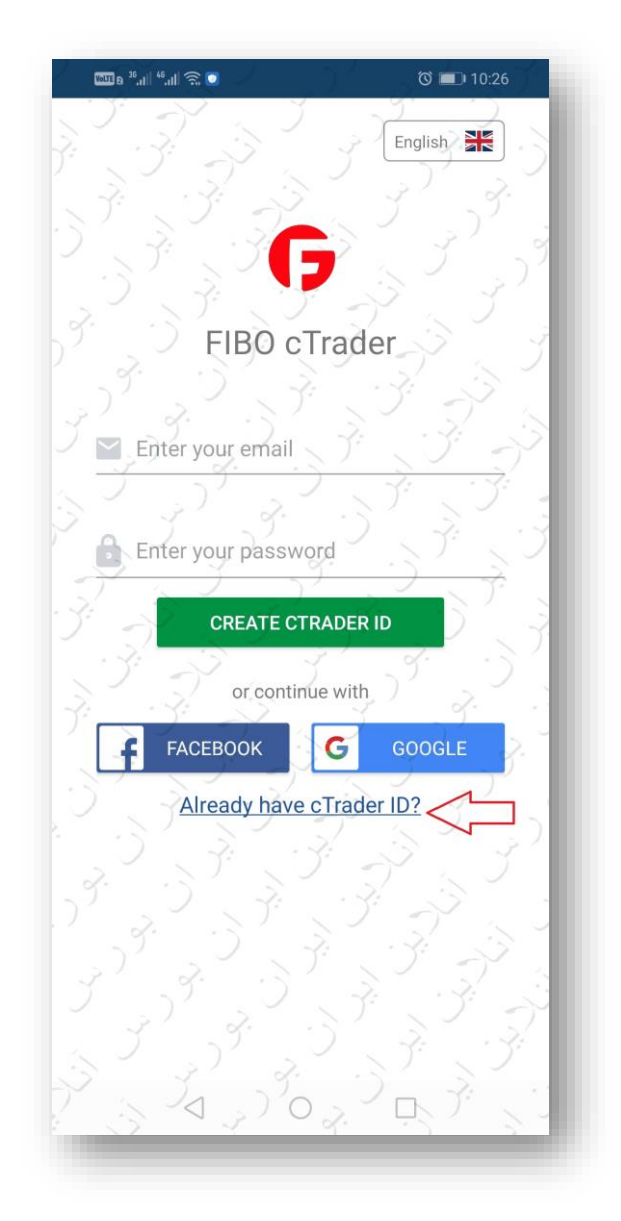

در صورتی که هنوز حساب cTrader افتتاح نکرده اید باید از داخل کابینه خود در فیبوگروپ از قسمت حسابهای معامالتی من این حساب را ایجاد نمایید. وقتی برای اولین بار حساب سی تریدر ایجاد می شود، پس از افتتاح به ایمیل مشتری، یک "سی تریدر آی دی" و پسورد ارسال می گردد. در این ایمیل باید روی ID cTrader Confirm کلیک کنید تا آی دی شما تایید و فعال شود.از طریق این آی دی سی تریدر و پسوردی که بار اول برای شما ارسال شده می توانید وارد پلتفرم شوید و الگین کنید. همه حساب های سی تریدر شما که از داخل کابین باز کرده اید بعد از الگین به سی تریدر در دسترس هستند.توجه بفرمایید که اولین حساب سی تریدری که باز بفرمایید، حتما یک ایمیل در خصوص cTrader ID برایتان ارسال می شود. در ایمیل هایتان جستجو کنید و فولدر اسپم را هم کنترل کنید، اگر این ایمیل نیامده یا آن را پیدا نمی کنید، وارد برنامه سی تریدر شوید و Forget Password یا Reset Password را بزنید.

-6 در صفحه جدید ایمیل ) یا آی دی سی تریدر ( و رمز عبور را وارد کنید، روی دکمه IN LOG بزنید و شروع به کار نمایید.

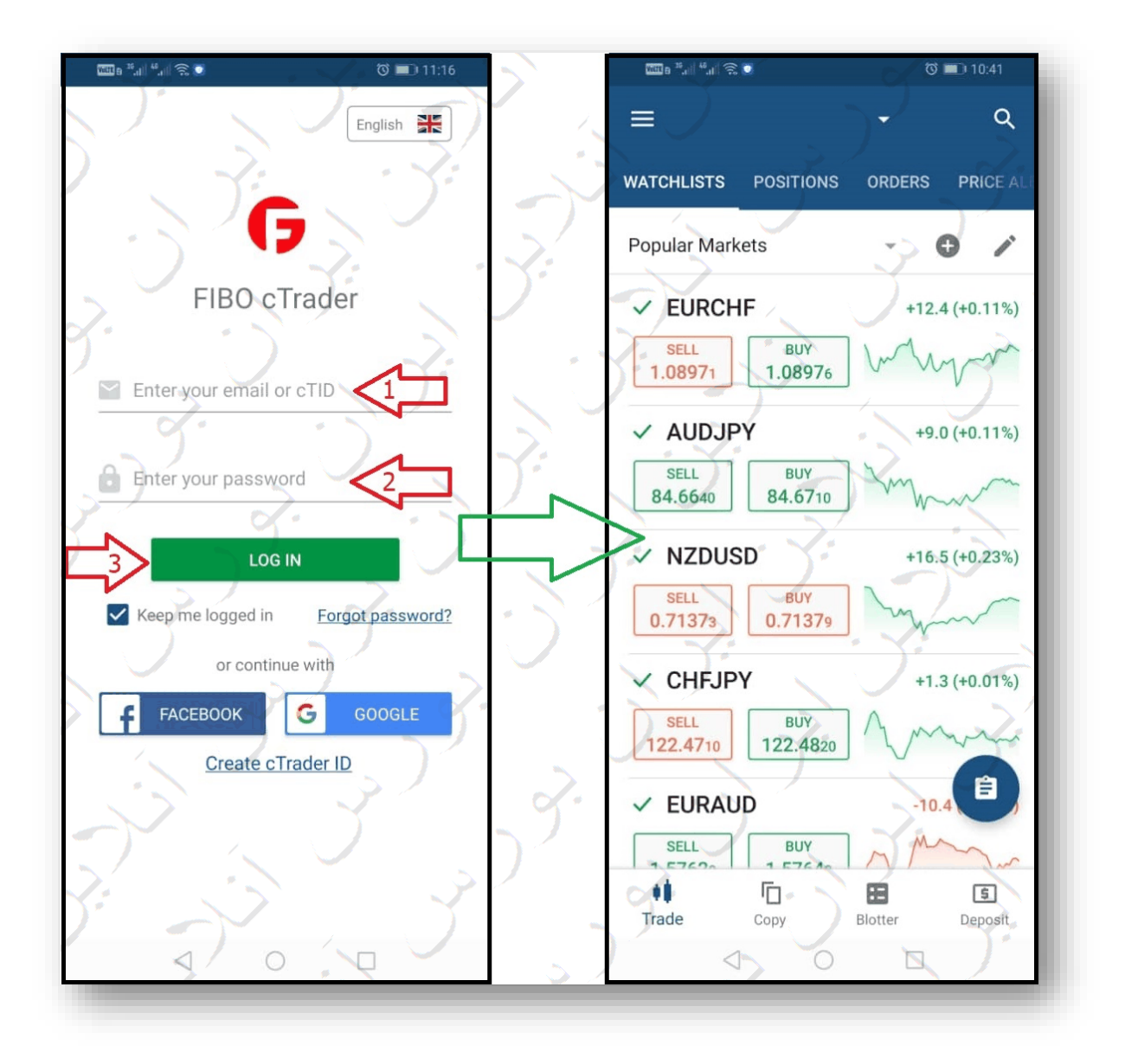